# **GUÍA DE INSTALACIÓN INSPIRON™**

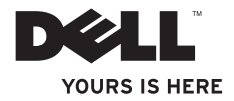

# **GUÍA DE INSTALACIÓN INSPIRON™**

Modelo P06S series Tipo P06S001

### **Notas, precauciones y advertencias**

- **NOTA:** una NOTA indica información importante que le ayuda a obtener un mejor rendimiento de su equipo.
- **PRECAUCIÓN: una PRECAUCIÓN indica la posibilidad de daños en el hardware o pérdida de datos, y explica cómo evitar el problema.**

**ADVERTENCIA: un mensaje de ADVERTENCIA indica el riesgo de daños materiales, lesiones o incluso la muerte.**

**La información contenida en este documento puede modificarse sin notificación previa.**

#### **© 2009 Dell Inc. Todos los derechos reservados.**

\_\_\_\_\_\_\_\_\_\_\_\_\_\_\_\_\_\_

La reproducción de estos materiales por cualquier medio sin el consentimiento por escrito de Dell Inc. está terminantemente prohibida.

Marcas comerciales utilizadas en este texto: Dell, el logotipo de DELL, Inspiron, YOURS IS HERE y DellConnect son marcas comerciales de Dell Inc.; Intel y Pentium son marcas comerciales registradas y Core es una marca comercial de Intel Corporation en EE. UU. y en otros países; Microsoft y Windows son marcas comerciales o marcas comerciales registradas de Microsoft Corporation en Estados Unidos y en otros países; Blu-ray Disc es una marca comercial registrada de Blu-ray Disc Association; Bluetooth es una marca comercial registrada propiedad de Bluetooth SIG, Inc. y que Dell utiliza bajo licencia.

Otras marcas y otros nombres comerciales pueden utilizarse en este documento para hacer referencia a las entidades que son propietarias de las mismas o a sus productos. Dell Inc. renuncia a cualquier interés sobre la propiedad de marcas y nombres comerciales que no sean los suyos.

## **Contenido**

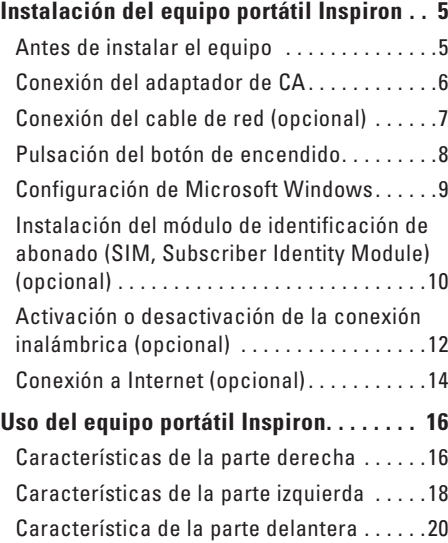

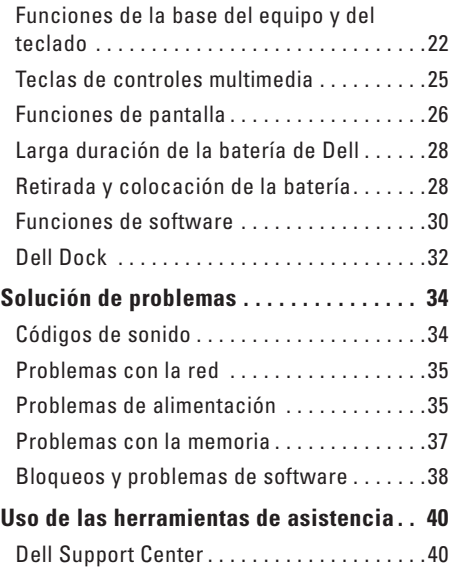

#### **Contenido**

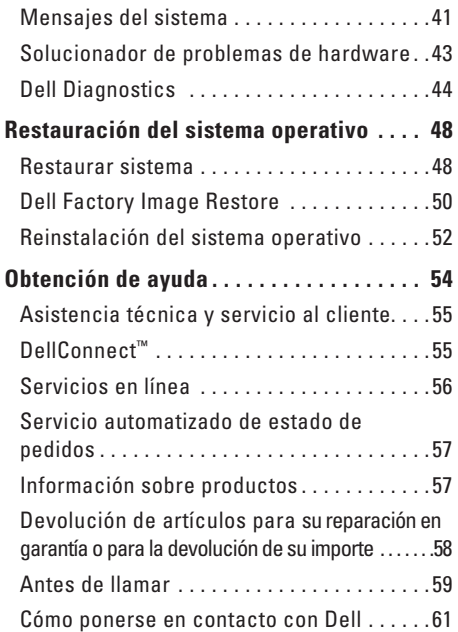

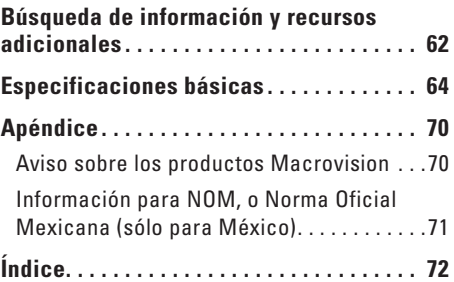

## <span id="page-6-0"></span>**Instalación del equipo portátil Inspiron**

En esta sección se proporciona información sobre la configuración del equipo portátil Inspiron.

### **Antes de instalar el equipo**

Cuando coloque el equipo, asegúrese de que dispone de acceso fácil a una fuente de energía, una ventilación adecuada y una superficie nivelada para colocarlo.

La circulación restringida de aire en su equipo portátil Inspiron puede hacer que éste se caliente en exceso. Para evitar el sobrecalentamiento, asegúrese de que deja al menos 10,2 cm (4 pulg.) por la parte posterior del equipo y un mínimo de 5,1 cm (2 pulg.) por el resto de los lados. Nunca se debe colocar el equipo en un espacio cerrado, como un armario o un cajón, mientras esté encendido.

**ADVERTENCIA: no bloquee las rejillas de ventilación, ni introduzca objetos en ellas o permita que acumulen polvo. No coloque el equipo Dell™ en un entorno con flujo de aire limitado, como por ejemplo un maletín cerrado, mientras está encendido. La restricción de circulación de aire podría dañar el equipo o provocar un incendio. El equipo pone en marcha el ventilador cuando alcanza cierta temperatura. El ruido de los ventiladores es normal y no indica ningún problema con el ventilador ni con el equipo.**

**PRECAUCIÓN: la colocación o el apilamiento de objetos pesados o afilados sobre el equipo podría provocar daños irreparables en el mismo.**

### <span id="page-7-0"></span>**Conexión del adaptador de CA**

Conecte el adaptador de CA al equipo y, a continuación, enchúfelo en una toma de pared o un protector contra sobrevoltajes.

**ADVERTENCIA: el adaptador de CA funciona con enchufes eléctricos de todo el mundo. No obstante, los conectores de alimentación y las regletas de enchufes varían de un país a otro. El uso de un cable incompatible o la conexión incorrecta de éste a una regleta de enchufes o al enchufe eléctrico pueden causar daños permanentes en el equipo o provocar un incendio.**

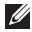

**NOTA:** conecte firmemente el cable de alimentación al adaptador y asegúrese de que su indicador se activa cuando lo enciende.

**NOTA:** use sólo un adaptador de CA de la familia PA-2E o PA-12 de Dell con su equipo.

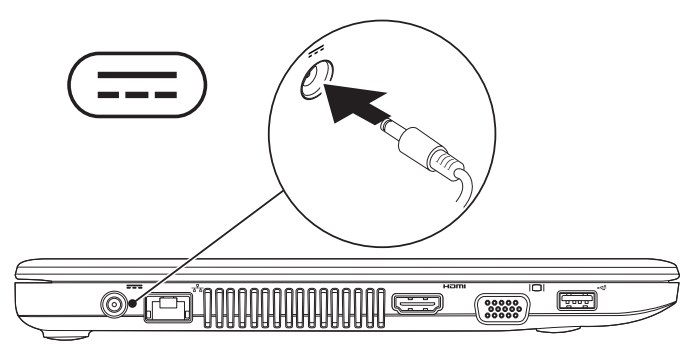

### <span id="page-8-0"></span>**Conexión del cable de red (opcional)**

Para usar una conexión de red por cable, conecte un extremo del cable de red al equipo y enchufe el otro extremo en la toma de pared.

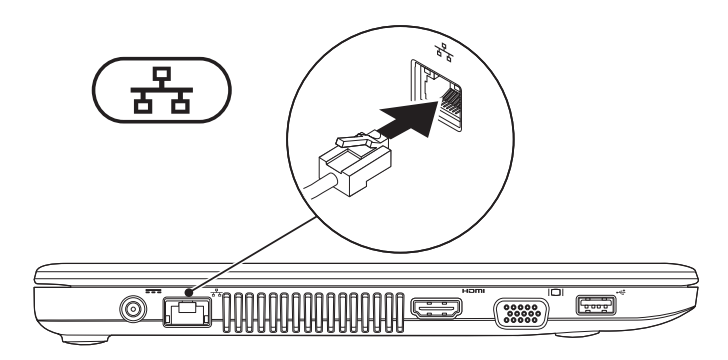

### <span id="page-9-0"></span>**Pulsación del botón de encendido**

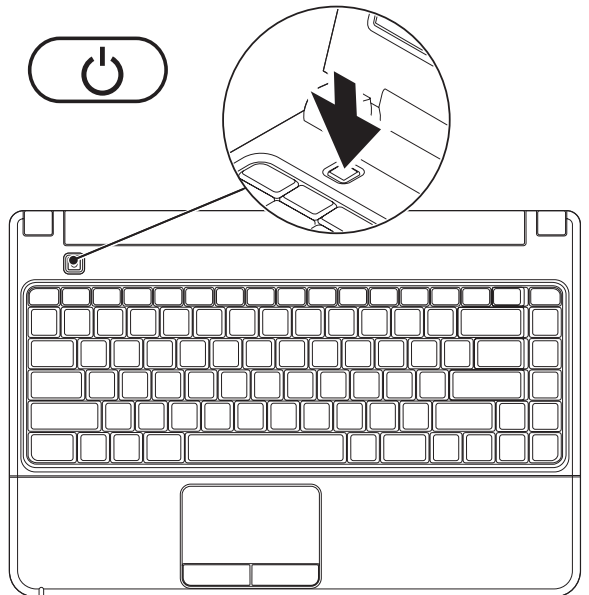

### <span id="page-10-0"></span>**Configuración de Microsoft Windows**

El equipo Dell ya tiene configurado el sistema operativo Microsoft® Windows®. Para configurar Windows por primera vez, siga las instrucciones que aparecen en pantalla. Estos pasos son obligatorios y puede que tarde un tiempo considerable en realizarlos. Las pantallas de configuración de Windows le guiarán por distintos procedimientos, entre los que se incluyen la aceptación de los contratos de licencia, la definición de preferencias y la configuración de una conexión a Internet.

- **PRECAUCIÓN: no interrumpa el proceso de configuración del sistema operativo. Si lo hace, es posible que no pueda utilizar el equipo y tendrá que volver a instalar el sistema operativo.**
- **NOTA:** para conseguir un rendimiento óptimo del equipo, se recomienda que descargue e instale el BIOS y los controladores más recientes para su equipo disponibles en **support.dell.com**.

### <span id="page-11-0"></span>**Instalación del módulo de identificación de abonado (SIM, Subscriber Identity Module) (opcional)**

**NOTA:** no es necesario instalar un módulo de identificación del abonado (SIM) si se está utilizando una tarjeta EVDO para acceder a Internet.

Instalar un SIM en el equipo le permitirá conectarse a Internet. Para acceder a Internet debe estar dentro de la red de su proveedor de servicios de telefonía móvil.

#### **Para instalar la SIM:**

- **1.** Apague el equipo.
- **2.** Retire la batería (consulte "Retirada y colocación de la batería" en la página [28](#page-29-1)).
- **3.** En el compartimiento de la batería, deslice el módulo SIM dentro de su ranura.
- **4.** Vuelva a colocar la batería (consulte "Retirada y colocación de la batería" en la página [28\)](#page-29-1).
- **5.** Encienda el equipo.

#### **Instalación del equipo portátil Inspiron**

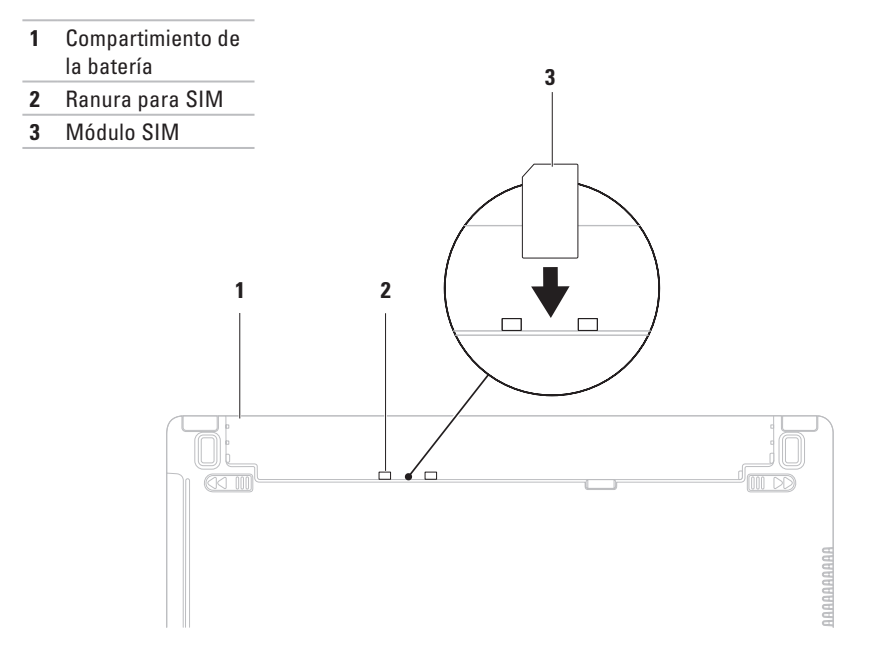

### <span id="page-13-1"></span><span id="page-13-0"></span>**Activación o desactivación de la conexión inalámbrica (opcional)**

Pulse la tecla  $\binom{6}{1}$  o las teclas <Fn><F2> del teclado para activar o desactivar la conexión inalámbrica. Los iconos de activación o desactivación de la conexión inalámbrica aparecen en la pantalla para indicar el estado.

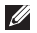

**NOTA:** la característica inalámbrica está disponible en su equipo sólo si ha adquirido una tarjeta WLAN o Bluetooth.

Conexión inalámbrica activada:

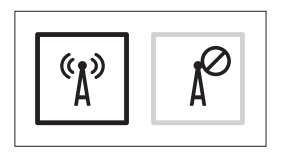

Conexión inalámbrica desactivada:

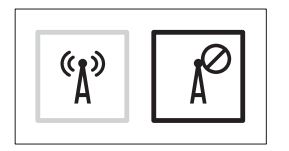

Para obtener información sobre cómo cambiar el comportamiento de la tecla Fn, consulte "Teclas de controles multimedia" en la página [25](#page-26-1).

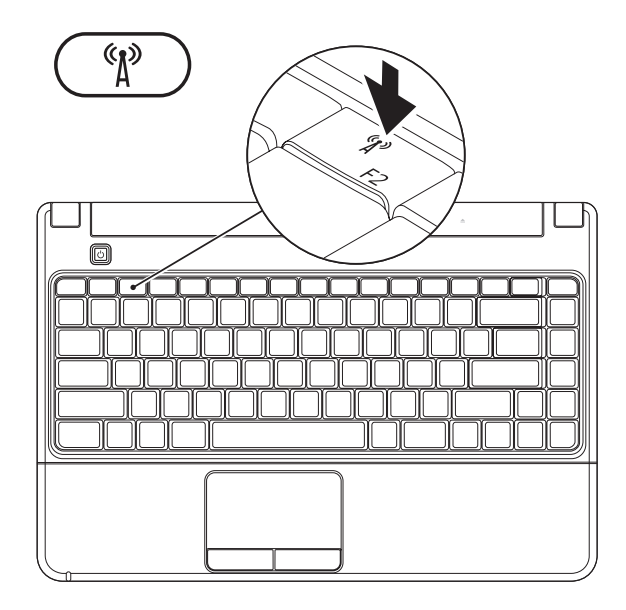

### <span id="page-15-0"></span>**Conexión a Internet (opcional)**

Para conectarse a Internet, necesita un módem externo USB o una conexión de red y un proveedor de servicios de Internet (ISP).

Si no compró un módem USB externo o un adaptador de WLAN originalmente, puede adquirirlos en el sitio web de Dell: **www.dell.com**.

#### **Configuración de una conexión con cable**

- • Si utiliza una conexión DSL o de módem por cable o vía satélite, póngase en contacto con su ISP o servicio de telefonía móvil para obtener las instrucciones de configuración.
- • Si va a utilizar una conexión de acceso telefónico, conecte la línea telefónica al módem USB externo y al conector de teléfono de pared antes de configurar la conexión a Internet.

Para finalizar la configuración de su conexión a Internet con cable, siga las instrucciones que aparecen en "Configuración de la conexión a Internet" en la página [15](#page-16-0).

### **Configuración de una conexión inalámbrica**

**NOTA:** para configurar el enrutador inalámbrico, consulte la documentación que acompañaba al mismo.

Para poder utilizar la conexión inalámbrica a Internet, debe conectarse al enrutador inalámbrico.

#### **Para configurar la conexión a un enrutador inalámbrico:**

- **1.** Asegúrese de que la conexión inalámbrica está activada en su equipo (consulte "Activación o desactivación de la conexión inalámbrica" en la página [12\)](#page-13-1).
- **2.** Guarde y cierre los archivos abiertos y salga de todos los programas activos.
- **3.** Haga clic en  $\leftrightarrow$  **Panel de control** $\rightarrow$ **Centro de redes y recursos compartidos**→ **Conectarse a una red**.
- **4.** Siga las instrucciones de la pantalla para realizar la configuración.

#### <span id="page-16-0"></span>**Configuración de la conexión a Internet**

Los proveedores de servicios de Internet (ISP) y sus ofertas varían según el país. Póngase en contacto con su ISP para consultar las ofertas disponibles en su país.

Si no se puede conectar a Internet, pero anteriormente se ha conectado sin problemas, es posible que el servicio del ISP se haya interrumpido. Póngase en contacto con el ISP para comprobar el estado del servicio. Tenga preparada la información de su ISP.

Si no dispone de un ISP, el asistente de **conexión a Internet** puede ayudarle a encontrar uno.

#### **Para configurar la conexión a Internet:**

- **1.** Guarde y cierre los archivos abiertos y salga de todos los programas activos.
- **2.** Haga clic en <sup>●</sup>→ Panel de control→ **Centro de redes y recursos compartidos**→ **Configurar una conexión o red**→ **Conectarse a Internet**. Aparecerá la ventana **Conectarse a Internet**.
- **NOTA:** si no sabe qué tipo de conexión  $\mathscr{M}$ elegir, haga clic en **Ayudarme a elegir** o póngase en contacto con su proveedor de servicios de Internet.
- **3.** Siga las instrucciones que aparecen en la pantalla y utilice la información de configuración facilitada por el ISP para completar el proceso de configuración.

## <span id="page-17-0"></span>**Uso del equipo portátil Inspiron**

Esta sección proporciona información sobre las características disponibles en el equipo Inspiron.

### **Características de la parte derecha**

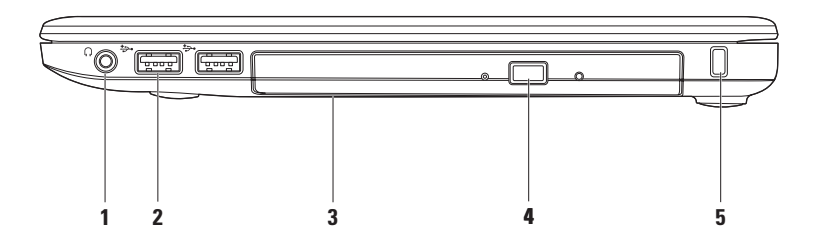

#### **1 Conector de salida de audio/auriculares**: conecta un par de auriculares o envía audio a un altavoz eléctrico o a un sistema de sonido.

- **2 Conectores USB 2.0 (2)**: conectan dispositivos USB como, por ejemplo, un mouse, un teclado, una impresora, una unidad externa o un reproductor MP3.
- **3 Unidad óptica**: reproduce o graba discos CD, DVD o Blu-ray (opcional). Asegúrese de que el lado escrito o con la impresión queda boca arriba al insertar un disco en la bandeja. Para obtener más información sobre cómo utilizar la unidad óptica, consulte la Guía tecnológica de Dell en la unidad de disco duro o en **support.dell.com/manuals**.

**PRECAUCIÓN:** esta unidad admite discos de forma y tamaño no estándar; no obstante, puede degradarse el rendimiento de la unidad y, en casos extremos, ésta puede dañarse.

- **4 Botón de expulsión**: abre la bandeja de la unidad óptica al pulsarse.
- **5 Ranura para cable de seguridad**: fija al equipo un dispositivo contra robo disponible en establecimientos comerciales.

**NOTA:** antes de comprar un dispositivo contra robo, asegúrese de que encaja en la ranura del cable de seguridad del equipo.

### <span id="page-19-0"></span>**Características de la parte izquierda**

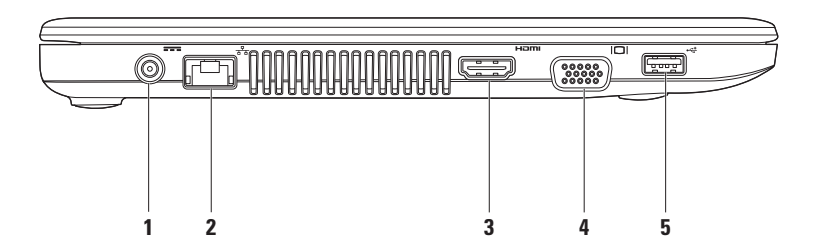

- **1111 Conector del adaptador de CA**: se conecta al adaptador de CA para alimentar el equipo y cargar la batería.
- **2 Conector de red**: conecta su equipo a una red o un dispositivo de banda ancha si utiliza una red con cable.
- **3 Example 20 <b>Conector HDMI:** se conecta a un televisor para las señales de audio 5.1 y de vídeo. **NOTA:** si se utiliza con un monitor, sólo se lee la señal de vídeo.
- **Conector VGA**: sirve para conectar dispositivos de vídeo, como un monitor o un proyector.
- **5 Conector USB 2.0**: se conecta a dispositivos USB como, por ejemplo, un mouse, un teclado, una impresora, una unidad externa o un reproductor MP3.

### <span id="page-21-0"></span>**Característica de la parte delantera**

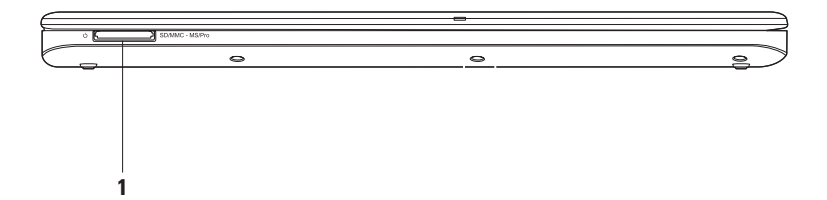

**1** SD/MMC - MS/Pro **Lector de tarjetas de memoria 7 en 1**: proporciona una forma rápida y práctica de ver y compartir fotografías digitales, música, vídeos y documentos almacenados en una tarjeta de memoria (consulte "Especificaciones básicas" en la página [64](#page-65-1) para ver las tarietas compatibles).

**NOTA:** el equipo incluye un panel protector de plástico instalado en la ranura del lector de tarjetas. Los paneles protectores protegen las ranuras no utilizadas del polvo y otras partículas. Guarde el panel protector para utilizarlo cuando no haya ninguna tarjeta en la ranura; los paneles protectores de otros equipos pueden no ajustarse al suyo.

### <span id="page-23-0"></span>**Funciones de la base del equipo y del teclado**

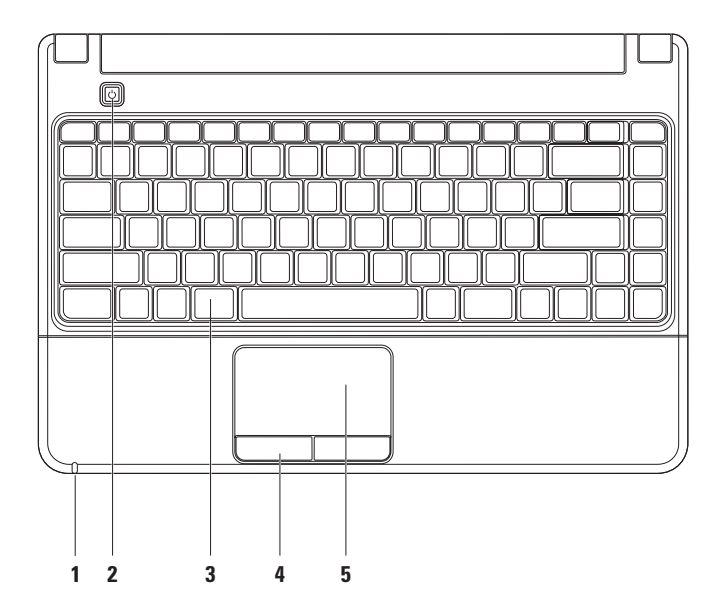

**1 Indicador luminoso de energía/batería**: la luz indica los siguientes estados cuando la alimentación proviene de un adaptador de CA o una batería.

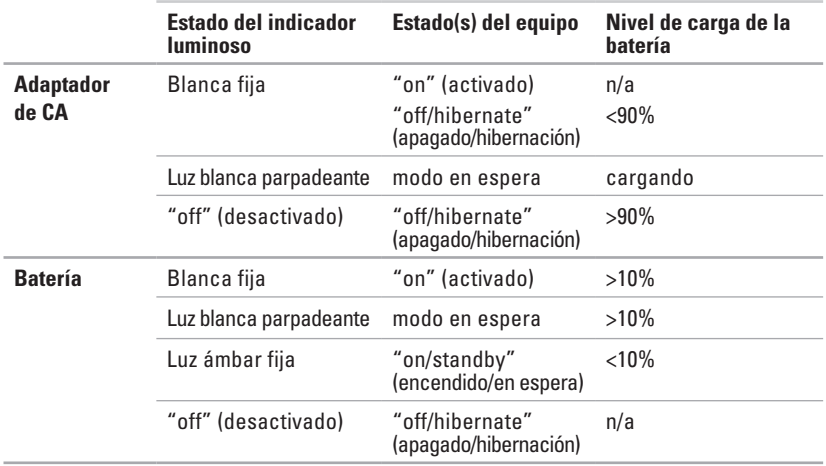

**NOTA:** la batería se carga cuando el equipo funciona con un adaptador de CA.

**2**  $\boxed{\circlearrowleft}$  **Botón de encendido**: se pulsa para apagar y encender el equipo.

- **3 Teclado/teclas de controles multimedia**: para obtener más información sobre el teclado, consulte la Guía tecnológica de Dell que se encuentra en la unidad de disco duro o en **support.dell.com/manuals**. Para obtener más información sobre las teclas de controles multimedia, consulte "Teclas de controles multimedia" y la página[25.](#page-26-1)
- **4 Botones de la almohadilla de contacto**: permiten realizar las mismas funciones que se realizan con los botones primario y secundario de un mouse.
- **5 Almohadilla de contacto**: al tocar en la superficie, puede realizar las mismas funciones que con un mouse: mover el cursor, arrastrar o mover elementos seleccionados y hacer clic con el botón primario o secundario.

**NOTA:** para cambiar la configuración de la almohadilla de contacto, haga doble clic en el icono de la almohadilla de contacto de Dell, que se encuentra en el área de notificación del escritorio.

### <span id="page-26-1"></span><span id="page-26-0"></span>**Teclas de controles multimedia**

Puede configurar las teclas de controles multimedia del teclado mediante la función **Function Key Behavior** (Comportamiento de las teclas de función) de la utilidad **System Setup** (Configuración del sistema) (BIOS). Las opciones del valor **Function Key Behavior** (Comportamiento de las teclas de función) son las siguientes:

**Multimedia Key First (Tecla multimedia primero)**: es la opción predeterminada. Si pulsa cualquier tecla de control multimedia se realizará la acción multimedia asociada. Para activar la tecla de función, pulse <Fn> + la tecla de función adecuada.

**Function Key First (Tecla de función primero)**: si pulsa cualquier tecla de función se realizará la acción asociada. Para realizar una acción multimedia, pulse <Fn> + la tecla de control multimedia adecuada.

**NOTA:** la opción **Multimedia Key First** (Tecla multimedia primero) sólo está activa en el sistema operativo.

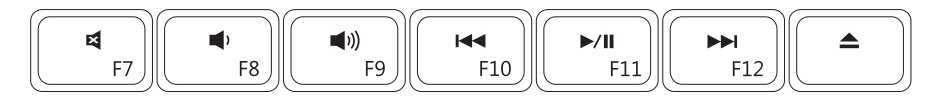

- 国
- $\blacksquare$
- $\blacksquare$

Reproduce la pista o el capítulo anterior.

- Quita el sonido.  $\blacktriangleright$  and  $\blacktriangleright$  and
- Baja el volumen.  $\blacktriangleright$  Reproduce la pista o el capítulo siguiente.
- Sube el volumen. **Expulsa el disco. Expulsa el disco.**

<span id="page-27-0"></span>**Uso del equipo portátil Inspiron**

### **Funciones de pantalla**

El panel de la pantalla dispone de una cámara y de micrófonos digitales.

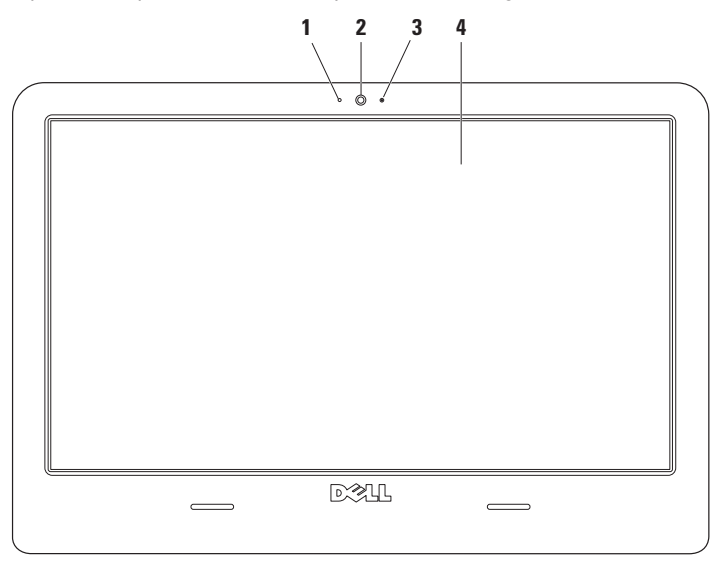

- **Micrófono digital**: ofrece sonido de calidad para conversaciones de audio y grabación de voz.
- **Cámara**: cámara incorporada para captura de vídeo, conferencia y chat.
- **Indicador de actividad de la cámara**: indica si la cámara está encendida o apagada.
- **Pantalla**: la pantalla puede variar según las selecciones realizadas al adquirir el equipo. Para obtener más información sobre las pantallas, consulte la Guía tecnológica de Dell, que se encuentra en la unidad de disco duro o en **support.dell.com/manuals***.*

### <span id="page-29-0"></span>**Larga duración de la batería de Dell**

La función Dell Extended Battery Life (Larga duración de la batería de Dell) ofrece opciones para maximizar la carga de la batería. Esta función está habilitada de forma predeterminada y se activa al desconectar la alimentación de CA.

Pulse <F3> para activar o desactivar la función. La ventana emergente **Extended Battery Life** (Larga duración de la batería de Dell) aparece para indicar el estado actual.

#### **Para obtener más información sobre las opciones de personalización de Dell Extended Battery Life (Larga duración de la batería de Dell):**

- **1.** Pulse <F3>. Aparecerá la ventana emergente **Extended Battery Life** (Larga duración de la batería).
- **2.** Haga clic en **Show Settings** (Mostrar configuración). Aparecerá la ventana **Battery Meter** (Medidor de batería).
- **3.** Haga clic en **What is Dell Extended Battery Life?** (¿Cuál es la duración de la batería larga de Dell?).

### <span id="page-29-1"></span>**Retirada y colocación de la batería**

- **ADVERTENCIA: el uso de una batería incompatible puede aumentar el riesgo de incendios o explosiones. Este equipo sólo debe utilizar una batería de Dell. No utilice baterías de otros equipos.**
- **ADVERTENCIA: antes de retirar la batería, apague el equipo, desenchúfelo y quite los cables externos (incluido el adaptador de CA).**

#### **Para retirar la batería:**

- **1.** Apague el equipo y déle la vuelta.
- **2.** Deslice los pestillos de liberación de la batería para separarlos.
- **3.** Saque la batería de su compartimiento.

#### **Para volver a colocar la batería:**

- **1.** Coloque la batería dentro de su compartimiento.
- **2.** Asiente la batería en su lugar.

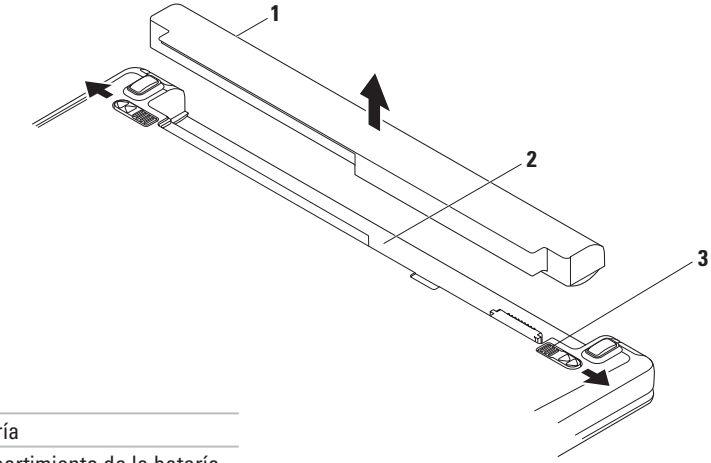

- Batería
- Compartimiento de la batería
- Pestillos de liberación de la batería (2)

### <span id="page-31-0"></span>**Funciones de software**

**NOTA:** para obtener más información sobre las funciones descritas en esta sección, consulte la *Guía tecnológica de Dell* incluida en su unidad de disco duro o en **support.dell.com/manuals**.

#### **Productividad y comunicación**

Puede utilizar el equipo para crear presentaciones, folletos, tarjetas de felicitación, hojas publicitarias y hojas de cálculo. También puede editar y ver fotografías e imágenes digitales. En la orden de compra puede consultar el software que hay instalado en el equipo.

Tras conectarse a Internet, puede acceder a los sitios web, configurar una cuenta de correo electrónico, y cargar y descargar archivos.

#### **Entretenimiento y multimedia**

Puede utilizar el equipo para ver vídeos, jugar, crear sus propios CD/DVD y escuchar música o emisoras de radio por Internet. La unidad de disco óptico admite diferentes formatos multimedia, incluidos CD, DVD y discos Blu-ray (opcional).

Puede descargar o copiar archivos de imágenes y vídeo de dispositivos portátiles como, por ejemplo, cámaras digitales y teléfonos móviles. Las aplicaciones de software opcionales le permiten organizar y crear archivos de música y vídeo que se pueden grabar en un disco, guardar en productos portátiles como, por ejemplo, reproductores MP3 y dispositivos de entretenimiento portátiles, o reproducir y ver directamente en televisores, proyectores y equipos de cine en casa conectados.

#### **Personalización del escritorio**

Puede usar las opciones de personalización disponibles en su sistema operativo para cambiar el aspecto, la resolución, el papel tapiz, el protector de pantalla y otras funciones del escritorio.

- **1.** Haga clic con el botón secundario del mouse en un área libre del escritorio.
- **2.** Haga clic en **Personalizar** para abrir la ventana **Cambiar los efectos visuales y los sonidos del equipo** y obtener más información sobre las opciones de personalización.

#### **Personalización de la configuración de energía**

Puede utilizar las opciones de alimentación del sistema operativo para configurar los ajustes de alimentación del equipo. El sistema operativo Microsoft® Windows®, instalado en su equipo Dell, ofrece dos opciones predeterminadas:

**• Power saver** (Economizador de energía): ahorra energía en el equipo mediante la reducción del rendimiento del sistema con el fin de aumentar su duración, o bien mediante la reducción de la cantidad de energía consumida por el equipo durante su vida útil.

**• Balanced (recomendada)** (Equilibrado): equilibra automáticamente el rendimiento de su equipo consumiendo energía sólo del hardware capaz.

#### **Transferencia de información a un equipo nuevo**

- **1.** Haga clic en  $\bigoplus$  → **Panel de control**→ **Introducción**→ **Transferir archivos y configuraciones de otro equipo**.
- **2.** Siga las instrucciones del asistente de **Windows Easy Transfer**.

#### **Copia de seguridad de los datos**

Se recomienda hacer periódicamente una copia de seguridad de los archivos y carpetas del equipo. Para realizar copias de seguridad de los archivos:

- **1.** Haga clic en  $\bigoplus$  → **Panel de control**→ **Copias de seguridad y restauración**.
- **2.** Haga clic en **Configurar copia de seguridad...**
- **3.** Siga las instrucciones del asistente de **configuración de archivos de copia de seguridad**.

<span id="page-33-0"></span>**Uso del equipo portátil Inspiron**

### **Dell Dock**

Dell Dock es un grupo de iconos que permiten un acceso sencillo a las aplicaciones, los archivos y las carpetas que se usan con más frecuencia. Puede personalizar Dell Dock:

- • Agregando y quitando iconos
- • Agrupando iconos relacionados en categorías
- • Cambiando el color y la ubicación de Dell Dock
- • Cambiando el comportamiento de los iconos

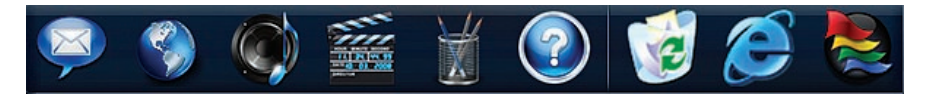

#### **Adición de una categoría**

- **1.** Haga clic con el botón secundario del mouse en Dell Dock, haga clic en **Add** (Agregar) → **Category** (Categoría). Aparecerá la ventana **Add/Edit Category** (Agregar/editar categoría).
- **2.** Escriba un título para la categoría en el campo **Title** (Título).
- **3.** Seleccione un icono para la categoría en el cuadro **Select an image:** (Seleccione una imagen:).
- **4.** Haga clic en **Save** (Guardar).

#### **Adición de un icono**

Arrastre y coloque el icono en Dell Dock o en una categoría.

#### **Eliminación de una categoría o icono**

- **1.** Haga clic con el botón secundario del mouse en la categoría o el icono de Dell Dock y haga clic en **Delete shortcut** (Eliminar acceso directo) o **Delete category** (Eliminar categoría).
- **2.** Siga las instrucciones que aparecen en pantalla.

#### **Personalización de Dell Dock**

- **1.** Haga clic con el botón secundario del mouse en Dell Dock y haga clic en **Advanced Setting...** (Configuración avanzada).
- **2.** Elija la opción deseada para personalizar Dell Dock.

## <span id="page-35-0"></span>**Solución de problemas**

En esta sección se proporciona información para la solución de problemas del equipo. Si no puede solucionar el problema con las siguientes directrices, consulte los apartados "Uso de las herramientas de asistencia" de la página [40](#page-41-1) o "Cómo ponerse en contacto con Dell" de la página [61.](#page-62-1)

### **Códigos de sonido**

Si existen errores o problemas, es posible que el equipo emita una serie de sonidos durante el inicio. Esta serie de sonidos, denominada código de sonido, identifica un problema. Anote el código de sonido y póngase en contacto con Dell (consulte "Cómo ponerse en contacto con Dell" en la página [61\)](#page-62-1).

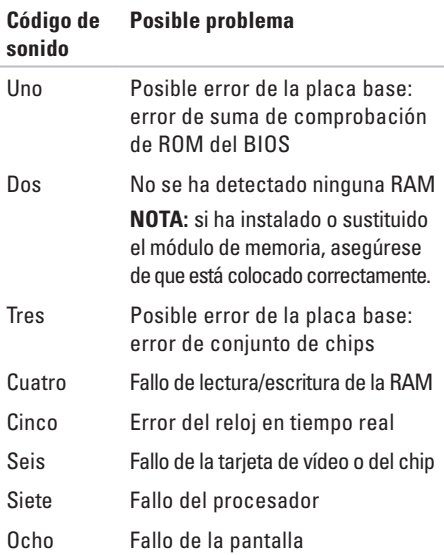
# **Problemas con la red**

#### **Si se ha perdido la conexión inalámbrica**:

- • Compruebe el enrutador inalámbrico para asegurarse de que está encendido y conectado al módem por cable o concentrador de red.
- • Las interferencias pueden estar bloqueando o interrumpiendo la conexión inalámbrica. Pruebe a acercar el equipo al enrutador inalámbrico.
- • Restablezca la conexión con el enrutador inalámbrico (consulte "Configuración de una conexión inalámbrica" en la página [14\)](#page-15-0).

#### **Si se ha perdido la conexión con cable**:

- • Asegúrese de que el cable está conectado y no presenta daños.
- • Si el problema persiste, póngase en contacto con su administrador de red o ISP.

# **Problemas de alimentación**

**Si el indicador de alimentación está apagado**: **el equipo está apagado, en estado de hibernación o no recibe alimentación.**

- • Pulse el botón de encendido para reanudar el funcionamiento normal.
- • Compruebe que el cable del adaptador de CA está bien conectado al conector de alimentación del equipo y al enchufe eléctrico.
- • Si el adaptador de CA está conectado a una regleta de enchufes, asegúrese de que está conectada a su vez a un enchufe eléctrico y de que está encendida.
- • No utilice dispositivos de protección de la alimentación, regletas de enchufes ni alargadores de alimentación para comprobar que el equipo se enciende correctamente.
- • Compruebe que funciona el enchufe eléctrico; para ello, enchufe otro aparato, por ejemplo, una lámpara.
- • Compruebe las conexiones de cable del adaptador de CA. Si el adaptador de CA tiene una luz, asegúrese de que ésta se encuentra encendida.

#### **Solución de problemas**

#### **Si el indicador de alimentación emite una luz blanca fija y el equipo no responde**:

• Es posible que la pantalla no responda. Pulse el botón de encendido hasta que el equipo se apague y, a continuación, vuelva a encenderlo.

#### **Si el indicador de alimentación emite una luz blanca intermitente**: **modo de espera**

• Mueva el mouse, toque la almohadilla de contacto o pulse el botón de encendido para reanudar el funcionamiento normal.

#### **Si el indicador de alimentación emite una luz ámbar fija**: **el equipo está en modo de espera y la carga de la batería es baja.**

- • Conecte un adaptador de CA para cargar la batería.
- • Mueva el mouse, toque la almohadilla de contacto o pulse el botón de encendido para reanudar el funcionamiento normal.

#### **Causas posibles de las interferencias que afectan negativamente a la recepción del equipo**:

- • Alargadores de alimentación, de teclado y de mouse
- • Hay demasiados dispositivos conectados a una regleta de enchufes
- • Hay varias regletas de enchufes conectadas a la misma toma de alimentación eléctrica.

# **Problemas con la memoria**

#### **Aparece un mensaje de memoria insuficiente**:

- • Guarde y cierre todos los archivos que estén abiertos y salga de los programas activos que no esté utilizando para ver si se soluciona el problema.
- • Consulte la documentación del software para conocer los requisitos de memoria mínimos. Si es necesario, instale memoria adicional (consulte el *Manual de servicio* en **support.dell.com/manuals**).
- • Vuelva a colocar los módulos de memoria (consulte el Manual de servicio en **support. dell.com/manuals**) para asegurarse de que el equipo se comunica correctamente con la memoria.

#### **Otros problemas de memoria**:

- • Asegúrese de que sigue las pautas de instalación de memoria (consulte el *Manual de servicio* en **support.dell.com/manuals**).
- • Compruebe si el módulo de memoria es compatible con el equipo. El equipo admite memoria DDR3. Para obtener más información sobre el tipo de memoria admitida por el equipo, consulte "Especificaciones básicas" en la página [64](#page-65-0).
- • Ejecute Dell Diagnostics (consulte el apartado "Dell Diagnostics" de la página [43\)](#page-45-0).
- • Vuelva a colocar los módulos de memoria (consulte el *Manual de servicio* en **support.dell.com/manuals**) para asegurarse de que el equipo se comunica correctamente con la memoria.

# <span id="page-39-0"></span>**Bloqueos y problemas de software**

### **El equipo no se enciende**:

• Compruebe que el adaptador de CA esté bien conectado al equipo y al enchufe eléctrico.

### **Un programa deja de funcionar**:

Cierre el programa:

- **1.** Pulse <Ctrl><Mayús><Esc> al mismo tiempo.
- **2.** Haga clic en **Aplicaciones**.
- **3.** Haga clic en el programa que no responde.
- **4.** Haga clic en **Finalizar tarea**.

### **Un programa se bloquea repetidamente**:

Consulte la documentación del software. Si es necesario, desinstale y vuelva a instalar el programa.

**NOTA:** el software normalmente incluye instrucciones de instalación en su documentación o en un CD.

**El equipo deja de responder o aparece una pantalla azul fija**:

- **ADVERTENCIA: si no puede completar el proceso de cierre del sistema operativo, es posible que se pierdan datos.**
- • Si el equipo no responde cuando se pulsa una tecla del teclado o se mueve el mouse, mantenga presionado el botón de encendido entre ocho y diez segundos (hasta que el equipo se apague) y, a continuación, reinicie el equipo.

#### **Un programa está diseñado para un sistema operativo Microsoft® Windows® anterior**:

#### Ejecute el **Asistente para compatibilidad de programas**. El **Asistente para compatibilidad de programas** configura un programa para que se ejecute en un entorno similar a una versión anterior de los entornos del sistema operativo Microsoft Windows.

**1.** Haga clic en  $\bigoplus$ .

- **2.** En el cuadro de búsqueda, escriba Usar un programa antiguo con esta versión de Windows y pulse <Intro>.
- **3.** Siga las instrucciones del asistente de **compatibilidad de programas**.

#### **Otros problemas del software**:

Realice inmediatamente una copia de seguridad de los archivos.

Utilice un programa de detección de virus para comprobar el disco duro o los CD.

Guarde y cierre todos los archivos o programas abiertos y apague el equipo mediante el menú Inicio $\bigcirc$ .

Compruebe la documentación del software o póngase en contacto con el fabricante del software para obtener información de solución de problemas:

- • Asegúrese de que el programa es compatible con el sistema operativo instalado en el equipo.
- • Asegúrese de que el equipo cumple los requisitos mínimos de hardware necesarios para ejecutar el software. Consulte la documentación del software para obtener más información.
- • Compruebe si el programa se ha instalado y configurado correctamente.
- • Verifique que los controladores de dispositivo no entran en conflicto con el programa.
- • Si es necesario, desinstale y vuelva a instalar el programa.

# **Uso de las herramientas de asistencia**

# **Dell Support Center**

**Dell Support Center** le ayuda a encontrar la información de servicio, de asistencia y específica del sistema que necesita.

Para iniciar la aplicación, haga clic en el icono de la barra de tareas.

La página principal del **centro de soporte técnico de Dell** muestra el número de modelo del equipo junto con su etiqueta de servicio, código de servicio rápido e información de contacto de servicio.

La página principal proporciona también vínculos para acceder a:

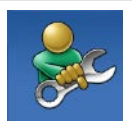

**Autoayuda** (solución de problemas, seguridad, rendimiento del sistema, red/ Internet, copia de seguridad/ recuperación y sistema operativo Windows)

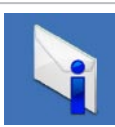

**Alertas** (alertas de asistencia técnica pertinentes para su equipo)

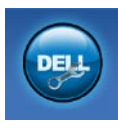

**Asistencia de Dell** (Asistencia técnica con DellConnect™, Servicio al cliente, Formación y tutoriales, Cómo ayudar con Dell on Call y Búsqueda en línea con PC CheckUp)

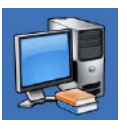

**Información sobre el sistema** (Documentación del sistema, Información sobre la garantía, Información del sistema, Actualizaciones y accesorios)

Para obtener más información sobre el **centro de soporte técnico de Dell** y las herramientas de asistencia disponibles, haga clic en la ficha **Servicios** de **support.dell.com**.

## **Mensajes del sistema**

Si el equipo tiene un problema o error, puede aparecer un mensaje del sistema que le ayudará a identificar la causa y la acción necesaria para solucionar el problema.

**NOTA:** si el mensaje que ha aparecido no figura en la siguiente lista de ejemplos, consulte la documentación del sistema operativo o del programa que se estaba ejecutando cuando apareció el mensaje. También puede consultar la *Guía tecnológica de Dell* disponible en la unidad de disco duro o en **support.dell.com/ manuals** o consultar el apartado "Cómo ponerse en contacto con Dell" de la página [61](#page-62-0) para obtener ayuda.

**Alert! Previous attempts at booting this system have failed at checkpoint [nnnn]. For help in resolving this problem, please note this checkpoint and contact Dell Technical Support**: (Alerta. Los intentos anteriores de

iniciar el sistema han fallado en el punto de comprobación [nnnn]. Para obtener ayuda y resolver este problema, anote este punto de comprobación y póngase en contacto con la asistencia técnica de Dell): el equipo no ha podido finalizar la rutina de inicio en tres ocasiones consecutivas por el mismo error. Póngase en contacto con Dell para obtener ayuda (consulte "Cómo ponerse en contacto con Dell" en la página [61](#page-62-0)).

**CMOS checksum error** — Possible motherboard failure or Real Time Clock (RTC) battery low. (Error de suma de comprobación de CMOS: posible error de la placa base o queda poca batería en el reloj en tiempo real (RTC)). Cambie la batería de tipo botón del RTC (consulte el *Manual de servicio* en **support.dell.com/ manuals)** o póngase en contacto con Dell para obtener ayuda (consulte "Cómo ponerse en contacto con Dell" en la página [61](#page-62-0)).

**CPU fan failure** (Error del ventilador de la CPU): el ventilador de la CPU ha fallado. Sustituya el

#### ventilador de la CPU (consulte el *Manual de servicio* en **support.dell.com/manuals)**.

**Hard-disk drive failure** — Possible hard disk drive failure during POST. (Error de la unidad de disco duro: posible error en la unidad de disco duro durante la autoprueba de encendido (POST, Power-On Self-Test).) Póngase en contacto con Dell para obtener ayuda (consulte "Cómo ponerse en contacto con Dell" en la página [61\)](#page-62-0).

**Hard-disk drive read failure** (Error de lectura de la unidad de disco duro): posible error en la unidad de disco duro durante la prueba de inicio de la unidad de disco duro. Póngase en contacto con Dell para obtener ayuda (consulte "Cómo ponerse en contacto con Dell" en la página [61\)](#page-62-0).

**Keyboard failure** — Keyboard failure or loose cable. (Error de teclado: error en el teclado o el cable está suelto.)

Sustituya el teclado (consulte el *Manual de servicio* en **support.dell.com/manuals)**.

**No boot device available** (No hay ningún dispositivo de inicio disponible): no hay ninguna partición de inicio en la unidad de disco duro, el cable de la unidad de disco duro está suelto o no existe ningún dispositivo de inicio.

- • Si la unidad de disco duro es el dispositivo de inicio, asegúrese de que los cables están conectados y de que la unidad está instalada correctamente y particionada como dispositivo de inicio.
- • Abra el programa de configuración del sistema y asegúrese de que la información de la secuencia de inicio es correcta (consulte la *Guía tecnológica de Dell* en **support.dell.com/manuals**).

**No timer tick interrupt** — A chip on the system board might be malfunctioning or motherboard failure. (No hay ninguna interrupción de ciclo de temporizador: es posible que un chip de la placa base no funcione correctamente o se haya producido un error en la placa base.) Póngase en contacto con Dell para obtener ayuda (consulte "Cómo ponerse en contacto con Dell" en la página [61](#page-62-0)).

**USB over current error** (Error de sobrecorriente

USB): desconecte el dispositivo USB. El dispositivo USB puede necesitar más alimentación para que funcione correctamente. Utilice una fuente de alimentación externa para conectar el dispositivo USB o, si el dispositivo tiene dos cables USB, conecte los dos.

**NOTICE - Hard Drive SELF MONITORING SYSTEM has reported that a parameter has exceeded its normal operating range. It is recommended that you back up your data regularly. A parameter out of range may or may not indicate a potential hard drive problem (AVISO: el SISTEMA DE AUTOSEGUIMIENTO de la unidad de disco duro ha informado de que un parámetro ha superado su intervalo de funcionamiento normal. Dell recomienda hacer copias de seguridad de los datos regularmente. Un parámetro que se encuentre fuera del intervalo puede indicar o no un problema potencial de la unidad de disco duro)**: error de S.M.A.R.T; posible error de la unidad de disco duro. Póngase en contacto con Dell para obtener ayuda (consulte "Cómo ponerse en contacto con Dell" en la página [61](#page-62-0)).

# **Solucionador de problemas de hardware**

Si no se detecta un dispositivo durante la configuración del sistema operativo o se detecta pero no está configurado correctamente, puede utilizar el **Solucionador de problemas de hardware** para resolver la incompatibilidad.

#### **Para iniciar el solucionador de problemas de hardware:**

- **1.** Haga clic en **↔ → Ayuda y soporte técnico**.
- **2.** Escriba hardware troubleshooter (solucionador de problemas de hardware) en el campo de búsqueda y pulse <Intro> para iniciar la búsqueda.
- **3.** En los resultados de la búsqueda, seleccione la opción que mejor describa el problema y siga los demás pasos para solucionarlo.

# <span id="page-45-0"></span>**Dell Diagnostics**

Si tiene problemas con el equipo, realice las comprobaciones del apartado "Bloqueos y problemas con el software" de la página [38](#page-39-0) y ejecute Dell Diagnostics antes de ponerse en contacto con Dell para obtener asistencia técnica.

- - **NOTA:** Dell Diagnostics sólo funciona en equipos Dell.
- **NOTA:** el disco Drivers and Utilities (Controladores y utilidades) es opcional y puede que su equipo no lo incluya.

Consulte el apartado Configuración del sistema del *Manual de servicio* para revisar la información de configuración de su equipo y asegurarse de que el dispositivo que desea probar aparece en el programa de configuración del sistema y está activo.

Inicie Dell Diagnostics desde la unidad de disco duro o desde el disco Drivers and Utilities (Controladores y utilidades).

## **Inicio de Dell Diagnostics desde la unidad de disco duro**

Dell Diagnostics se encuentra en una partición oculta de la utilidad de diagnóstico de la unidad de disco duro.

- **NOTA:** si el equipo no puede mostrar una imagen en pantalla, póngase en contacto con Dell (consulte "Cómo ponerse en contacto con Dell" en la página [61](#page-62-0)).
- **1.** Asegúrese de que el equipo está conectado a un enchufe eléctrico que funciona correctamente.
- **2.** Encienda (o reinicie) el equipo.
- **3.** Cuando aparezca el logotipo de DELL™, pulse <F12> inmediatamente. Seleccione **Diagnostics** (Diagnósticos) en el menú de inicio y pulse <Intro>.
- **NOTA:** si espera demasiado y aparece el logotipo del sistema operativo, siga esperando hasta que vea el escritorio de Microsoft® Windows®, apague el equipo y vuelva a intentarlo.

**NOTA:** si aparece un mensaje indicando que no se ha encontrado ninguna partición para la utilidad de diagnóstico, ejecute Dell Diagnostics desde el disco Drivers and Utilities (Controladores y utilidades).

Si se invoca la PSA (Pre-boot System Assessment, evaluación del sistema previa al inicio):

- a. La PSA empieza a ejecutar pruebas.
- b. Si la PSA se completa correctamente, aparecerá el mensaje siguiente: "No problems have been found with this system so far. Do you want to run the remaining memory tests? This will take about 30 minutes or more. Do you want to continue? (Recommended)." [No se ha detectado ningún problema con este sistema hasta ahora. ¿Desea ejecutar el resto de pruebas de memoria? Esto tardará 30 minutos o más. ¿Desea continuar? (Recomendado)].
- c. Si tiene problemas de memoria, pulse <y>; de lo contrario, pulse <n>. Aparece el mensaje siguiente: "Booting Dell Diagnostic Utility Partition. Press any key to continue." (Iniciando la partición de la utilidad Dell Diagnostics. Pulse cualquier tecla para continuar).
- d. Pulse cualquier tecla para ir a la ventana **Choose An Option** (Elegir una opción).

#### Si no se invoca la PSA:

Pulse cualquier tecla para iniciar Dell Diagnostics desde la partición de utilidad de diagnóstico de la unidad de disco duro.

**4.** Seleccione la prueba que desea ejecutar.

**Uso de las herramientas de asistencia**

- **5.** Si se detecta un problema durante una prueba, aparece un mensaje con el código de error y una descripción del problema. Anote el código de error y la descripción del problema y póngase en contacto con Dell (consulte "Cómo ponerse en contacto con Dell" en la página [61](#page-62-0)).
- **NOTA:** la etiqueta de servicio del equipo se encuentra en la parte superior de cada pantalla de prueba. La etiqueta de servicio le ayuda a identificar el equipo cuando se ponga en contacto con Dell.
- **6.** Una vez que se hayan completado las pruebas, cierre la pantalla de prueba para volver a la ventana **Choose An Option** (Elegir una opción).
- **7.** Para salir de Dell Diagnostics y reiniciar el equipo, haga clic en **Exit** (Salir).

### **Inicio de Dell Diagnostics desde el disco Drivers and Utilities (Controladores y utilidades)**

- **1.** Inserte el disco Drivers and Utilities (Controladores y utilidades).
- **2.** Apague y reinicie el equipo Cuando aparezca el logotipo de DELL™, pulse <F12> inmediatamente.
- **NOTA:** si espera demasiado y aparece el logotipo del sistema operativo, siga esperando hasta que vea el escritorio de Microsoft® Windows®, apague el equipo y vuelva a intentarlo.
- **NOTA:** los pasos siguientes modifican la secuencia de inicio sólo una vez. La próxima vez que inicie el equipo, éste lo hará según los dispositivos especificados en el programa de configuración del sistema.
- **3.** Cuando aparezca la lista de dispositivos de inicio, resalte **CD/DVD/CD-RW** y pulse <Intro>.
- **4.** Seleccione la opción **Boot from CD-ROM** (Iniciar desde CD-ROM) del menú que aparezca y pulse <Intro>.
- **5.** Escriba 1 para iniciar el menú de CD y pulse <Intro> para continuar.
- **6.** Seleccione **Run the 32 Bit Dell Diagnostics** (Ejecutar Dell Diagnostics de 32 bits) en la lista numerada. Si aparecen varias versiones, seleccione la versión apropiada para su equipo.
- **7.** Seleccione la prueba que desea ejecutar.
- **8.** Si se detecta un problema durante una prueba, aparece un mensaje con el código de error y una descripción del problema. Anote el código de error y la descripción del problema y póngase en contacto con Dell (consulte "Cómo ponerse en contacto con Dell" en la página [61\)](#page-62-0).
- **NOTA:** la etiqueta de servicio del equipo se encuentra en la parte superior de cada pantalla de prueba. La etiqueta de servicio le ayuda a identificar el equipo cuando se ponga en contacto con Dell.
- **9.** Una vez que se hayan completado las pruebas, cierre la pantalla de prueba para volver a la ventana **Choose An Option** (Elegir una opción).
- **10.** Para salir de Dell Diagnostics y reiniciar el equipo, haga clic en **Exit** (Salir).
- **11.** Retire el disco Drivers and Utilities (Controladores y utilidades).

# **Restauración del sistema operativo**

Dispone de los métodos siguientes para restaurar el sistema operativo:

- • La función Restaurar sistema, que devuelve el equipo a un estado operativo anterior sin que se vean afectados los archivos de datos. Utilice esta función como primera opción para restaurar el sistema operativo y conservar los archivos de datos.
- • Dell Factory Image Restore, que devuelve la unidad de disco duro al estado operativo en el que se encontraba en el momento de adquirir el equipo. Este procedimiento elimina de forma permanente todos los datos de la unidad de disco duro, así como cualquier programa instalado después de recibir el equipo. Utilice Dell Factory Image Restore solamente si la función Restaurar sistema no ha resuelto el problema de su sistema operativo.
- • Si con el equipo se le entregó el disco Operating System (Sistema operativo), puede utilizarlo para restaurar el sistema operativo. Sin embargo, tenga en cuenta que el disco Operating System elimina también todos los datos de la unidad de disco duro. Sólo debe utilizar este disco si no ha podido solucionar el problema del sistema operativo con la función Restaurar sistema.

## <span id="page-49-0"></span>**Restaurar sistema**

Los sistemas operativos Windows incorporan la opción Restaurar sistema, que permite volver a un estado operativo anterior del equipo (sin que ello afecte a los archivos de datos) si, al realizar cambios en el hardware, en el software o en otros valores del sistema, el equipo se encuentra en un estado operativo no deseado. Cualquier cambio que realice en el equipo la función Restaurar sistema es completamente reversible.

**PRECAUCIÓN: realice periódicamente copias de seguridad de sus archivos de datos. Restaurar sistema no supervisa ni recupera los archivos de datos.**

### **Inicio de Restaurar sistema**

- **1.** Haga clic en  $\bigoplus$ .
- **2.** En el cuadro de búsqueda, escriba System Restore o Restaurar sistema y pulse <Intro>.
- *M* **NOTA**: puede que aparezca la ventana **Control de cuentas de usuario**. Si es usted un administrador del equipo, haga clic en **Continuar**; en caso contrario, póngase en contacto con su administrador para continuar con la acción que desee.
- **3.** Haga clic en **Siguiente** y siga las instrucciones que aparecen en la pantalla.

En caso de que no se resuelva el problema con la función Restaurar sistema, puede deshacer la última restauración del sistema.

### **Cómo deshacer la última operación de Restaurar sistema**

- **NOTA:** antes de deshacer la última restauración del sistema, guarde y cierre todos los archivos y programas abiertos. No modifique, abra ni elimine ningún archivo ni programa hasta que la restauración del sistema haya finalizado.
- **1.** Haga clic en  $\bullet$ .
- 2. En el cuadro de búsqueda, escriba System Restore o Restaurar sistema y pulse <Intro>.
- **3.** Haga clic en **Deshacer la última restauración** y haga clic en **Siguiente**.

# **Dell Factory Image Restore**

- **ADVERTENCIA: al utilizar Dell Factory Image Restore se borrarán permanentemente todos los datos de la unidad de disco duro y se eliminarán todos los programas y controladores instalados después de haber recibido el equipo. Si es posible, realice una copia de seguridad de los datos antes de utilizar esta opción. Utilice Dell Factory Image Restore solamente si la función Restaurar sistema no ha resuelto el problema de su sistema operativo.**
- **NOTA:** es posible que Dell Factory Image  $\mathscr{U}$ Restore no esté disponible en algunos países o para ciertos equipos.

Utilice Dell Factory Image Restore únicamente como último recurso para restaurar el sistema operativo. Esta opción restaura la unidad de disco duro al estado operativo en el que se encontraba en el momento de adquirir el equipo. Todos los programas o archivos agregados desde que recibió el equipo, incluidos

los archivos de datos, se eliminarán de forma permanente de la unidad de disco duro. Los archivos de datos pueden ser documentos, hojas de cálculo, mensajes de correo electrónico, fotografías digitales, archivos de música, etc. Si es posible, realice una copia de seguridad de todos los datos antes de utilizar Dell Factory Image Restore.

### **Inicio de Dell Factory Image Restore**

- **1.** Encienda el equipo. Cuando aparezca el logotipo de DELL™, pulse <F8> varias veces para acceder a la ventana **Advanced Boot Options** (Opciones de arranque avanzadas).
- **NOTA:** si espera demasiado y aparece el logotipo del sistema operativo, siga esperando hasta que vea el escritorio de Microsoft® Windows®, apague el equipo y vuelva a intentarlo.
- **2.** Seleccione **Repair Your Computer** (Reparar el equipo).
- **3.** Aparece la ventana **System Recovery Options** (Opciones de recuperación del sistema).
- **4.** Seleccione un diseño de teclado y haga clic en **Next** (Siguiente).
- **5.** Para acceder a las opciones de recuperación, inicie una sesión como usuario local. Para acceder a los mensajes de comandos, escriba administrator (administrador) en el campo **User name** (Nombre de usuario) y, a continuación, haga clic en **OK** (Aceptar).
- **6.** Haga clic en **Dell Factory Image Restore**. Aparece la pantalla de bienvenida a **Dell Factory Image Restore**.
- **NOTA:** según la configuración del equipo, es posible que tenga que seleccionar **Dell Factory Tools** y, a continuación, **Dell Factory Image Restore**.
- **7.** Haga clic en **Next** (Siguiente). Aparece la ventana **Confirm Data Deletion** (Confirmar eliminación de datos).
- **NOTA:** si no desea continuar con la función Factory Image Restore, haga clic en **Cancel** (Cancelar).

**8.** Haga clic en la casilla de verificación para confirmar que desea continuar reformateando el disco duro y restaurando el software del sistema al estado en el que salió de fábrica y, a continuación, haga clic en **Next** (Siguiente).

Se inicia el proceso de restauración, que puede durar cinco minutos o más. Se mostrará un mensaje cuando se hayan restaurado los valores de fábrica del sistema operativo y las aplicaciones preinstaladas.

**9.** Haga clic en **Finish** (Finalizar) para reiniciar el sistema.

# **Reinstalación del sistema operativo**

### **Antes de comenzar**

Si está pensando en volver a instalar el sistema operativo Windows para corregir un problema con un controlador instalado recientemente, intente primero solucionar el problema mediante la función Volver al controlador anterior de Windows. Si con esto no se resuelve el problema, utilice la función Restaurar sistema para que el sistema operativo vuelva al estado anterior a la instalación del controlador de dispositivo nuevo. Consulte el apartado "Restaurar sistema" de la página [48.](#page-49-0)

**PRECAUCIÓN: antes de llevar a cabo la instalación, realice una copia de seguridad de todos los archivos de datos de la unidad de disco duro principal. En las configuraciones convencionales de disco duro, la unidad de disco duro principal es la primera unidad que detecta el equipo.**

### **Para reinstalar Windows, necesitará lo siguiente:**

- El disco *Operating System* (Sistema operativo) de Dell
- El disco *Drivers and Utilities* (Controladores y utilidades) de Dell
- **NOTA:** el disco Drivers and Utilities  $\mathscr{Q}$ (Controladores y utilidades) contiene los controladores que se instalaron durante el montaje del equipo. Utilice el disco Drivers and Utilities (Controladores y utilidades) de Dell para cargar los controladores necesarios. En función de la región desde la que se realizó el pedido del equipo o de si solicitaron los soportes multimedia, es posible que los discos Drivers and Utilities (Controladores y utilidades) y Operating System (Sistema operativo) de Dell no se incluyan con el equipo.

### **Reinstalación de Microsoft Windows**

El proceso de reinstalación puede tardar entre una y dos horas. Una vez finalizada la reinstalación del sistema operativo, deberá reinstalar los controladores de dispositivo, el programa antivirus y los demás programas de software.

- **1.** Guarde y cierre los archivos que tenga abiertos y salga de todos los programas.
- **2.** Inserte el disco Operating System (Sistema operativo).
- **3.** Haga clic en **Salir** si aparece el mensaje **Instalar Windows**.
- **4.** Reinicie el equipo.
- **5.** Cuando aparezca el logotipo de DELL™, pulse <F12> inmediatamente.

**NOTA:** si espera demasiado y aparece el logotipo del sistema operativo, siga esperando hasta que vea el escritorio de Microsoft® Windows®, apague el equipo y vuelva a intentarlo.

- **NOTA:** los pasos siguientes modifican la secuencia de inicio sólo una vez. La próxima vez que inicie el equipo, éste lo hará según los dispositivos especificados en el programa de configuración del sistema.
- **6.** Cuando aparezca la lista de dispositivos de inicio, resalte **Unidad CD/DVD/CD-RW** y pulse <Intro>.
- **7.** Pulse cualquier tecla para llevar a cabo la acción **Boot from CD-ROM** (Iniciar desde el CD-ROM). Siga las instrucciones que aparecen en la pantalla para completar la instalación.

# **Obtención de ayuda**

Si tiene problemas con su equipo, puede realizar los siguientes pasos para diagnosticar y solucionar el problema:

- **1.** Consulte el apartado "Solución de problemas" de la página [34](#page-35-0) para conocer la información y los procedimientos relacionados con el problema que está experimentando el equipo.
- **2.** Consulte la Guía tecnológica de Dell para obtener más información sobre la solución de problemas.
- **3.** Consulte el apartado "Dell Diagnostics" de la página [43](#page-45-0) para consultar los procedimientos sobre cómo ejecutar Dell Diagnostics.
- **4.** Rellene la "Lista de comprobación de diagnósticos" de la página [60](#page-61-0).
- **5.** Utilice el extenso conjunto de servicios en línea de Dell disponibles en el sitio web de asistencia de Dell (**support.dell.com**) para obtener ayuda con los procedimientos de instalación y solución de problemas. Consulte "Servicios en línea" en la página [56](#page-57-0) para obtener una lista más amplia de la asistencia en línea de Dell.
- **6.** Si los pasos descritos anteriormente no han resuelto el problema, consulte el apartado "Antes de llamar" en la página [59](#page-60-0).
- **NOTA:** llame al servicio de asistencia de Dell desde un teléfono situado cerca del equipo o en el mismo para que puedan guiarle en los procedimientos necesarios.
- **NOTA:** es posible que el sistema de  $\mathscr{M}$ códigos de servicio rápidos de Dell no esté disponible en todos los países.

Cuando el sistema telefónico automatizado de Dell se lo solicite, introduzca el código de servicio rápido para dirigir su llamada directamente al personal de asistencia adecuado. Si no tiene un código de servicio rápido, abra la carpeta **Dell Accessories** (Accesorios de Dell), haga doble clic en el icono **Express Service Code** (Código de servicio rápido) y siga las instrucciones.

**NOTA:** algunos de los servicios no siempre están disponibles en todas las ubicaciones situadas fuera de la parte continental de EE. UU. Llame al representante local de Dell para obtener información acerca de la disponibilidad.

# **Asistencia técnica y servicio al cliente**

El servicio de asistencia de Dell está disponible para responder a sus preguntas sobre el hardware de Dell. Nuestro personal de asistencia utiliza diagnósticos basados en los equipos para proporcionar respuestas rápidas y precisas.

Para ponerse en contacto con el servicio de asistencia de Dell, consulte el apartado "Antes de llamar" de la página [59](#page-60-0) y lea la información de contacto correspondiente a su región o vaya a **support.dell.com**.

# **DellConnect™**

DellConnect es una sencilla herramienta de acceso en línea que permite que el servicio de asistencia de Dell pueda acceder a su equipo a través de una conexión de banda ancha, diagnostique su problema y lo arregle bajo su supervisión. Para obtener más información, vaya a **www.dell.com**/**dellconnect**.

# <span id="page-57-0"></span>**Servicios en línea**

Puede obtener más información sobre los productos y servicios de Dell en las páginas web siguientes:

- • **www.dell.com**
- • **www.dell.com/ap** (sólo para países asiáticos y del Pacífico)
- • **www.dell.com/jp** (sólo para Japón)
- • **www.euro.dell.com** (sólo para Europa)
- • **www.dell.com/la** (para países de Latinoamérica y del Caribe)
- • **www.dell.ca** (sólo para Canadá)

Puede acceder al servicio de asistencia de Dell a través de los siguientes sitios web y direcciones de correo electrónico:

## **Sitios web de asistencia de Dell**

- • **support.dell.com**
- • **support.jp.dell.com** (sólo para Japón)
- • **support.euro.dell.com** (sólo para Europa)
- • **supportapj.dell.com** (sólo para Asia-Pacífico)

## **Direcciones de correo electrónico de asistencia de Dell**

- • **mobile\_support@us.dell.com**
- • **support@us.dell.com**
- • **la-techsupport@dell.com** (sólo para países de Latinoamérica y el Caribe)
- • **apsupport@dell.com** (sólo para países asiáticos y del Pacífico)

### **Direcciones de correo electrónico de los departamentos de marketing y ventas de Dell**

- • **apmarketing@dell.com** (sólo para países asiáticos y del Pacífico)
- • **sales\_canada@dell.com** (sólo para Canadá)

### **Protocolo de transferencia de archivos (FTP) anónimo**

### • **ftp.dell.com**

Inicie sesión como usuario: anonymous y utilice su dirección de correo electrónico como contraseña.

# **Servicio automatizado de estado de pedidos**

Para comprobar el estado de un pedido de cualquier producto Dell que haya solicitado, puede ir a **support.dell.com**, o llamar al servicio automatizado de estado de pedidos. Un contestador automático le solicitará los datos necesarios para buscar el pedido e informarle sobre su estado. Para obtener el número de teléfono de su región, consulte el apartado "Cómo ponerse en contacto con Dell" de la página [61](#page-62-0).

Si tiene algún problema con un pedido (por ejemplo, falta algún componente, hay componentes equivocados o la factura es incorrecta), póngase en contacto con el departamento de atención al cliente de Dell. Tenga a mano la factura o el albarán cuando realice la llamada. Para obtener el número de teléfono de su región, consulte "Cómo ponerse en contacto con Dell" en la página [61.](#page-62-0)

# **Información sobre productos**

Si necesita información sobre otros productos de Dell disponibles o si desea realizar un pedido, visite el sitio web de Dell en la dirección **www.dell.com**. Para obtener el número de teléfono de su región o hablar con un especialista en ventas, consulte el apartado "Cómo ponerse en contacto con Dell" de la página [61.](#page-62-0)

# **Devolución de artículos para su reparación en garantía o para la devolución de su importe**

Prepare todos los artículos que vaya a devolver, ya sea para su reparación bajo garantía o para la devolución de su importe, de la manera siquiente:

**NOTA:** antes de devolver el producto a Dell, asegúrese de hacer una copia de seguridad de los datos de la unidad de disco duro y de cualquier otro dispositivo de almacenamiento del producto. Elimine cualquier información confidencial, de propiedad y personal, así como cualquier soporte extraíble como CD o tarjetas de PC. Dell no se hace responsable de ninguna información confidencial, de propiedad o personal, datos perdidos o dañados o soportes extraíbles dañados o perdidos que pudieran estar incluidos en la devolución.

- **1.** Llame a Dell para obtener un número RMA (autorización de materiales retornados) y anótelo de manera clara y destacada en el exterior de la caja. Para obtener el número de teléfono de su región, consulte "Cómo ponerse en contacto con Dell" en la página [61.](#page-62-0)
- **2.** Incluya una copia de la factura y una carta que describa el motivo de la devolución.
- **3.** Incluya una copia de la lista de comprobación de diagnósticos (consulte el apartado "Lista de comprobación de diagnósticos" de la página [60](#page-61-0)) donde se indiquen las pruebas que ha ejecutado y todos los mensajes de error mostrados por Dell Diagnostics (consulte el apartado "Dell Diagnostics" de la página [43](#page-45-0)).
- **4.** Si la devolución es para obtener un crédito a cambio, incluya todos los accesorios correspondientes al artículo en devolución (cables de alimentación, software, guías, etc.).
- **5.** Empaquete el equipo que vaya a devolver en el embalaje original (o uno equivalente).
- **NOTA:** deberá correr con los gastos de  $\mathscr{U}$ envío. Asimismo, tiene la obligación de asegurar el producto devuelto y asumir el riesgo en caso de pérdida durante el envío a Dell. No se aceptará el envío de paquetes a portes debidos.
- **ZA NOTA:** toda devolución que no satisfaga los requisitos indicados será rechazada por el departamento de recepción de Dell y se le devolverá el material.

# <span id="page-60-0"></span>**Antes de llamar**

**NOTA:** cuando realice la llamada, tenga a mano su código de servicio rápido. El código contribuirá a que el sistema telefónico automatizado de asistencia de Dell gestione con mayor eficacia su llamada. Puede que también necesite la etiqueta de servicio (situada en la parte inferior o posterior del equipo).

No olvide rellenar la siguiente lista de comprobación de diagnósticos. Si es posible, encienda el equipo antes de llamar a Dell para obtener asistencia y realice la llamada desde un teléfono situado cerca de éste. Es posible que se le pida que escriba algunos comandos con el teclado, que proporcione información detallada durante las operaciones o que pruebe otros procedimientos para solucionar problemas que únicamente pueden realizarse con el equipo. Asegúrese de tener a mano la documentación del equipo.

#### **Obtención de ayuda**

### <span id="page-61-0"></span>**Lista de comprobación de diagnósticos**

- • Nombre:
- • Fecha:
- • Dirección:
- • Teléfono:
- • Etiqueta de servicio (código de barras de la parte inferior o posterior del equipo):
- • Código de servicio rápido:
- • Número de autorización para devolución de material (si le fue proporcionado por un técnico de asistencia de Dell):
- • Sistema operativo y versión:
- • Dispositivos:
- • Tarjetas de expansión:
- • ¿El equipo está conectado a una red? Sí/No
- • Red, versión y adaptador de red:
- • Programas y versiones:

Consulte la documentación del sistema operativo para determinar el contenido de los archivos de inicio del equipo. Si el equipo está conectado a una impresora, imprima todos los archivos. De lo contrario, anote el contenido de cada uno antes de llamar a Dell.

- • Mensaje de error, código de sonido o código de diagnóstico:
- • Descripción del problema y procedimientos de solución de problemas que haya realizado:

# <span id="page-62-0"></span>**Cómo ponerse en contacto con Dell**

Para clientes en Estados Unidos, llame al 800- WWW-DELL (800-999-3355).

**NOTA:** si no dispone de una conexión a Internet activa, puede encontrar información de contacto en la factura de compra, el albarán o el catálogo de productos de Dell.

Dell ofrece varias opciones de soporte y mantenimiento en línea o por teléfono. La disponibilidad varía según el país y el producto y puede que algunos servicios no estén disponibles en su zona.

**Para ponerse en contacto con Dell por asuntos de ventas, soporte técnico o atención al cliente:**

- **1.** Visite **support.dell.com**.
- **2.** Seleccione su país o región en el menú desplegable **Choose A Country/Region** (Seleccione su país) que aparece al final de la página.
- **3.** Haga clic en **Contact Us** (Contáctenos), en la parte izquierda de la página.
- **4.** Seleccione el servicio apropiado o el vínculo de soporte que desee.
- **5.** Seleccione el modo de contacto con Dell que le resulte más cómodo.

# **Búsqueda de información y recursos adicionales**

### **Si necesita: Consulte:**

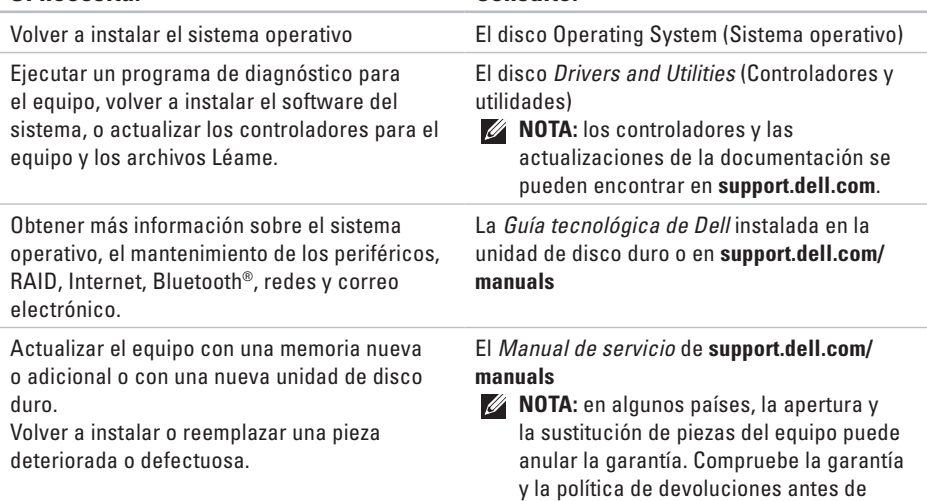

manipular el interior del equipo.

**Búsqueda de información y recursos adicionales** 

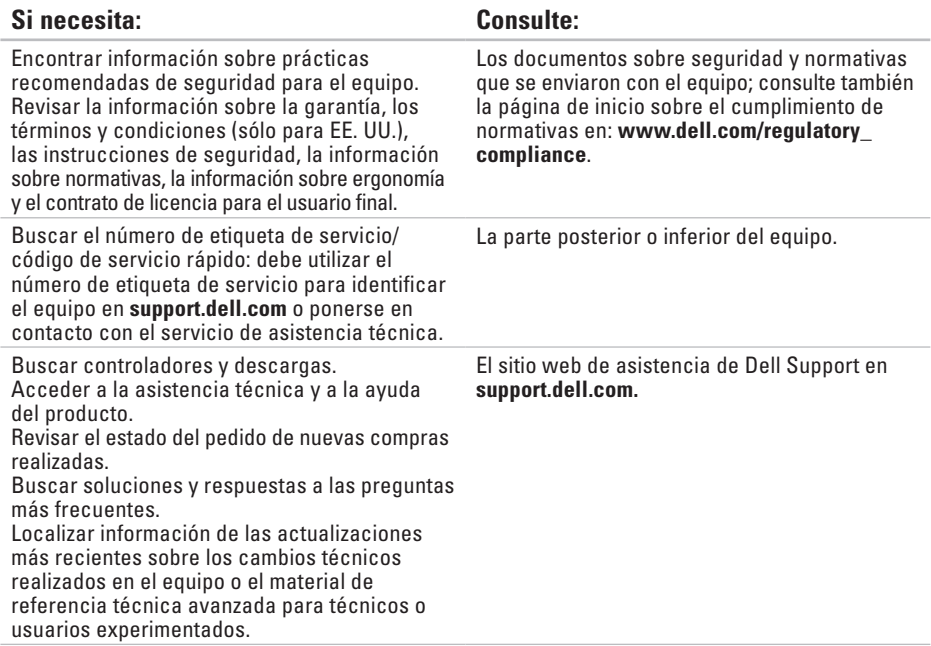

# <span id="page-65-0"></span>**Especificaciones básicas**

### **Modelo del sistema**

Dell Inspiron 1370

En esta sección se proporciona información básica que puede necesitar para configurar y actualizar controladores y el equipo. Para obtener especificaciones más detalladas, consulte las especificaciones detalladas en **support.dell.com/manuals**.

**NOTA:** las ofertas pueden variar según la región. Para obtener más información sobre la configuración del equipo, haga clic en **↔ → Ayuda y soporte técnico** y seleccione la opción para ver información sobre el equipo.

### **Procesador**

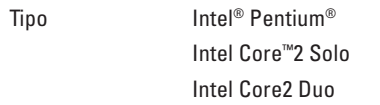

### **Información del equipo**

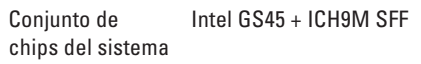

### **Cámara**

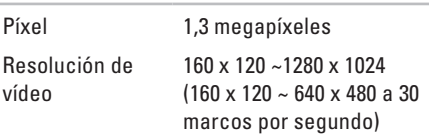

### **Lector de tarjetas de memoria 7 en 1**

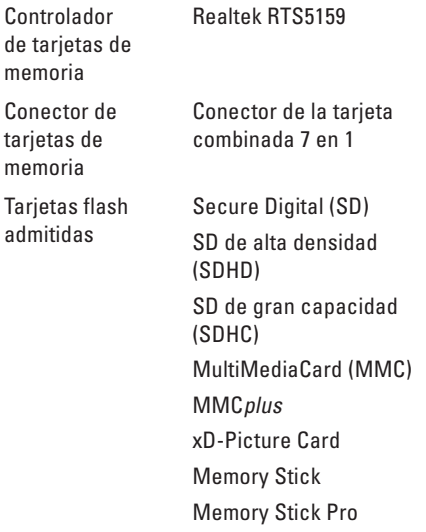

### **Memoria**

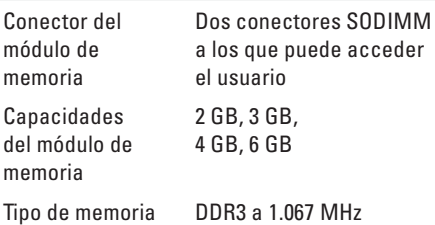

**NOTA:** para obtener instrucciones sobre  $\mathscr{Q}$ la ampliación de la memoria, consulte el *Manual de servicio* que se encuentra en **support.dell.com/manuals**.

#### **Especificaciones básicas**

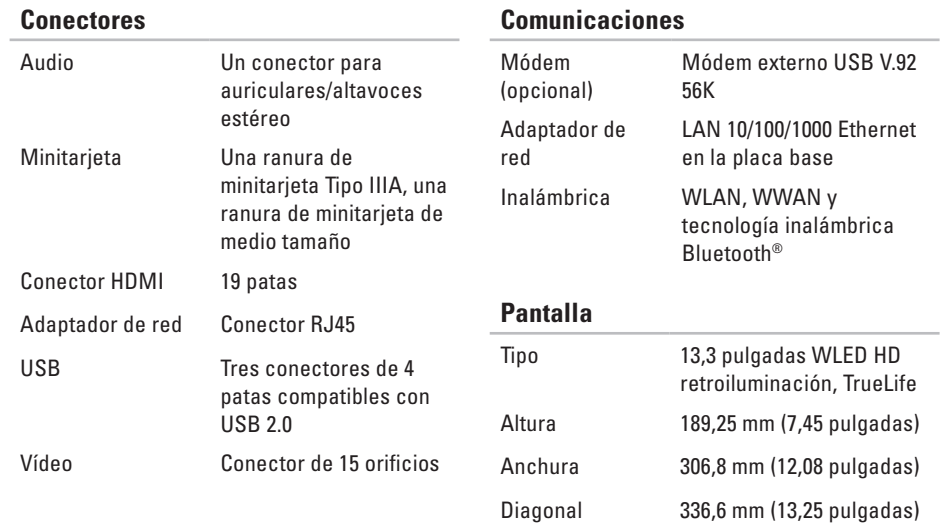

### **Batería**

#### Iones de litio de 4 celdas

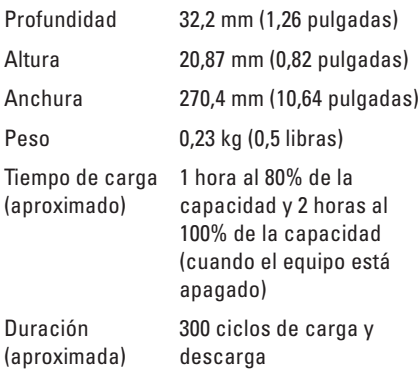

### **Batería**

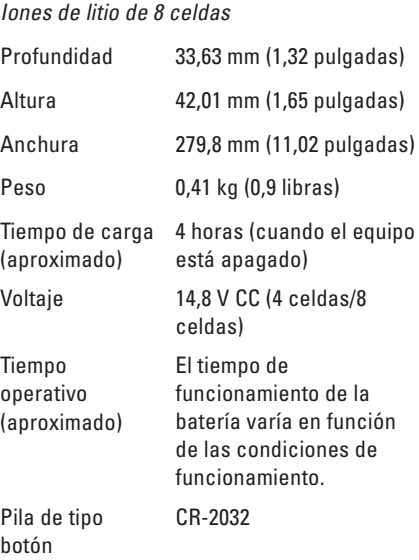

#### **Especificaciones básicas**

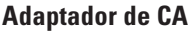

### **Características físicas**

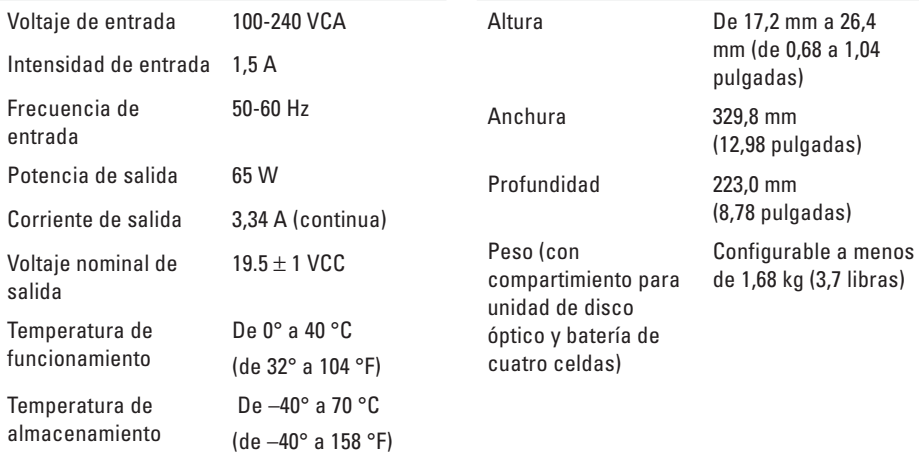

### **Entorno del equipo**

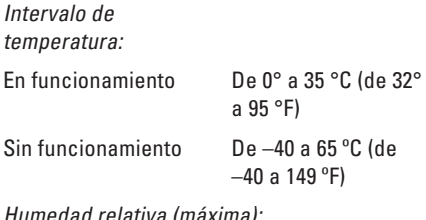

Humedad relativa (máxima):

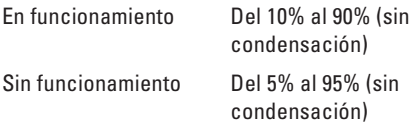

Vibración máxima (utilizando un espectro de vibración aleatoria que simula el entorno del usuario):

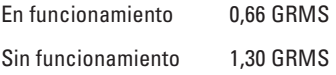

### **Entorno del equipo**

Impacto máximo (en funcionamiento: medido con Dell Diagnostics ejecutándose en el disco duro y un pulso de media onda sinusoidal de 2 ms; sin funcionamiento: medido con la unidad de disco duro en posición de reposo y 2 ms de pulso de media-onda sinusoidal):

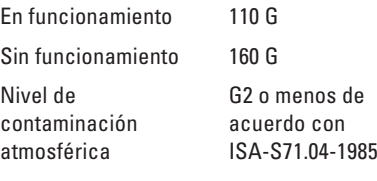

# **Apéndice**

# **Aviso sobre los productos Macrovision**

Este producto incorpora la tecnología de protección de copyright amparada por reclamaciones de método de ciertas patentes de EE. UU. y otros derechos de propiedad intelectual de Macrovision Corporation y otros propietarios. La utilización de la tecnología de protección de copyright debe estar autorizada por Macrovision Corporation y su finalidad es el uso doméstico y otros tipos de visualización con carácter limitado, a menos que Macrovision Corporation lo autorice expresamente. Se prohíben la ingeniería inversa y el desensamblaje.
# **Información para NOM, o Norma Oficial Mexicana (sólo para México)**

La información que se proporciona a continuación aparece en el dispositivo descrito en este documento, en cumplimiento de los requisitos de la Norma Oficial Mexicana (NOM):

#### **Importador:**

Dell México S.A. de C.V.

Paseo de la Reforma 2620 - 11° Piso

Col. Lomas Altas

11950 México, D.F.

#### **Portátiles**

#### **Número de modelo reglamentario Voltaje Frecuencia Consumo de electricidad Tensión de salida Intensidad de salida** P06S 100-240 V CA 50-60 Hz 1,5 A 19.5 V de CC 3.34 A

Para conocer más detalles, lea la información sobre seguridad que venía con su equipo.

Para obtener información adicional sobre recomendaciones de seguridad, consulte la página de inicio sobre conformidad reglamentaria en **www.dell.com/regulatory\_compliance**.

# **Índice**

ayuda obtención de asistencia y soporte **[54](#page-55-0)**

## **B**

**A**

buscar información adicional **[62](#page-63-0)**

## **C**

capacidades del equipo **[30](#page-31-0)** CD, reproducir y crear **[30](#page-31-0)** conectar (conexión) a Internet **[14](#page-15-0)** conexión a Internet **[14](#page-15-0)** conexión de red solución **[35](#page-36-0)** conexión inalámbrica a Internet **[14](#page-15-0)** configurar, antes de comenzar **[5](#page-6-0)**

conservar energía **[31](#page-32-0)** controladores y descargas **[63](#page-64-0)** copias de seguridad crear **[31](#page-32-0)**

#### **D**

daños, evitar **[5](#page-6-0)** Dell Diagnostics **[44](#page-45-0)** Dell Factory Image Restore **[50](#page-51-0)** Dell Support Center **[40](#page-41-0)** devoluciones con garantía **[58](#page-59-0)** direcciones de correo electrónico recibir asistencia técnica **[56](#page-57-0)** direcciones de correo electrónico de asistencia **[56](#page-57-0)** DVD, reproducir y crear **[30](#page-31-0)**

# **E**

energía conservar **[31](#page-32-0)** enviar productos para devolución o reparación **[58](#page-59-0)** equipo, configurar [5](#page-6-0) especificaciones **[64](#page-65-0)**

#### **F**

flujo de aire, permitir **[5](#page-6-0)** funciones de software **[30](#page-31-0)**

#### **G**

**I**

Guía tecnológica de Dell para obtener más información **[62](#page-63-0)**

inicio de sesión en FTP, anónimo **[56](#page-57-0)** ISP

proveedor de servicios de Internet **[14](#page-15-0)**

**L**

lista de comprobación de diagnósticos **[60](#page-61-0)** llamar a Dell para obtener ayuda **[59](#page-60-0)**

#### **M**

mensaje del sistema **[41](#page-42-0)** módulo SIM **[10](#page-11-0)**

#### **O**

opciones de reinstalación del sistema **[48](#page-49-0)**

#### **P**

personalizar configuración de energía **[31](#page-32-0)** escritorio **[30](#page-31-0)** ponerse en contacto con Dell en línea **[61](#page-62-0)** problemas con el software **[38](#page-39-0)** problemas con la alimentación solucionar **[35](#page-36-0)**

#### **Índice**

problemas de hardware diagnóstico **[43](#page-44-0)** productos información y compra **[56](#page-57-0)**

#### **R**

recursos **[62](#page-63-0)** red con cable cable de red, conectar **[7](#page-8-0)** regletas de enchufes usar **[6](#page-7-0)** reinstalación de Windows **[53](#page-54-0)** restaurar la imagen de fábrica **[50](#page-51-0)** Restaurar sistema **[48](#page-49-0)**

#### **S**

Servicio al cliente **[55](#page-56-0)** sitios de asistencia mundiales **[56](#page-57-0)**

sitio web de asistencia de Dell **[63](#page-64-0)** Solucionador de problemas de hardware **[43](#page-44-0)** solucionar problemas **[34](#page-35-0)**

#### **V**

ventilación para el equipo **[5](#page-6-0)** ventilación, cómo garantizar **[5](#page-6-0)** Volver al controlador anterior **[52](#page-53-0)**

#### **W**

**Windows** reinstalar **[53](#page-54-0)**

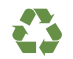

Impreso en los EE. UU.

www.dell.com | support.dell.com

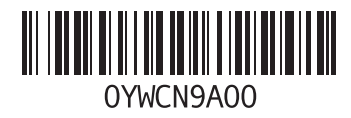

Impreso en Irlanda.

www.dell.com | support.dell.com

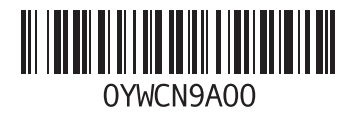